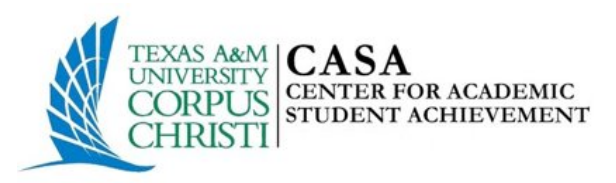

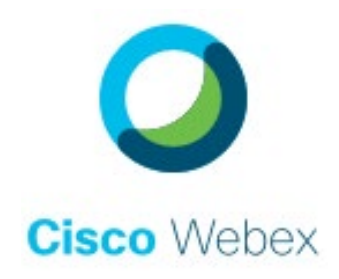

# Locating & Joining Upcoming CASA SI Sessions

### **WebEx Sign In**

### **1. Go to<https://iol.tamucc.edu/webex.html>**

a. Note: Mac users should use a web browser other than Safari

#### **2. Click on "Join an Instructor or staff hosted meeting" option under the "Students" section**

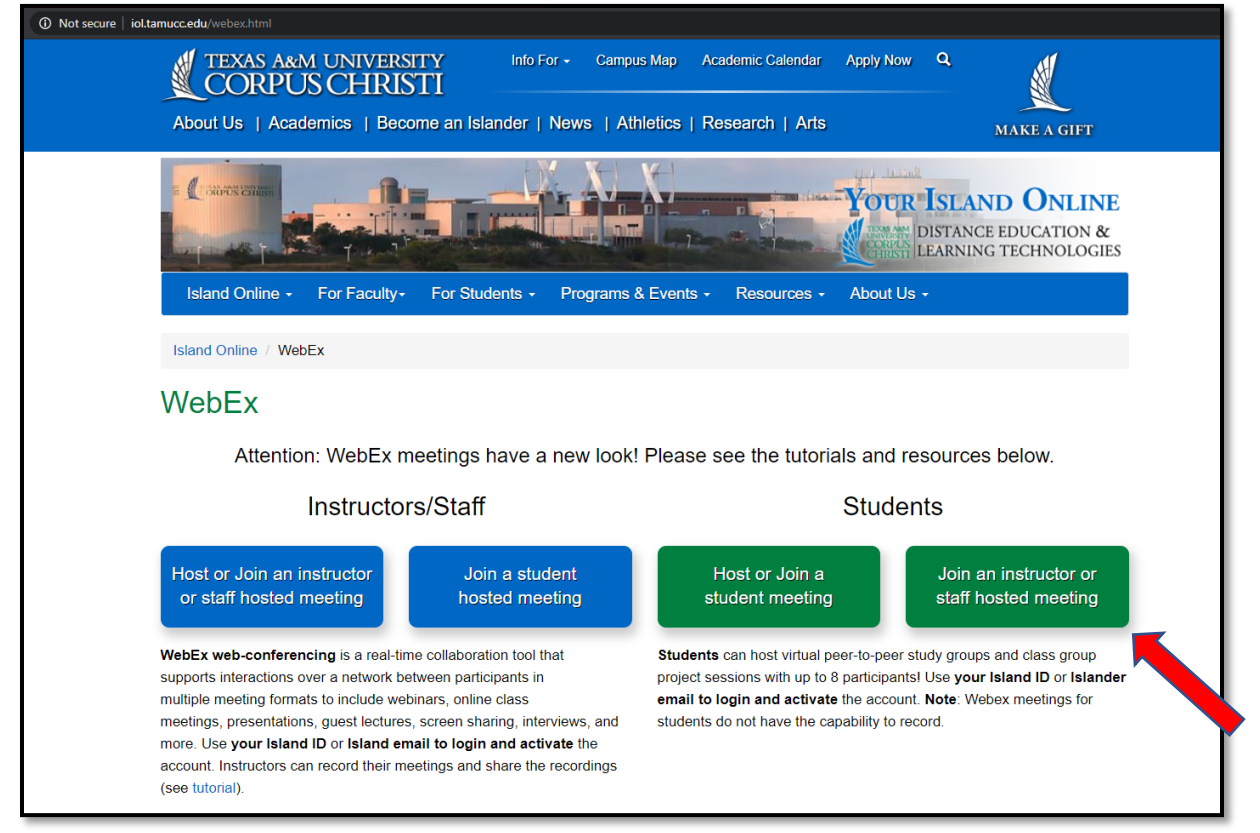

### **3. Sign In to Web Ex**

a. Use your islander email and password along with DUO to Sign in

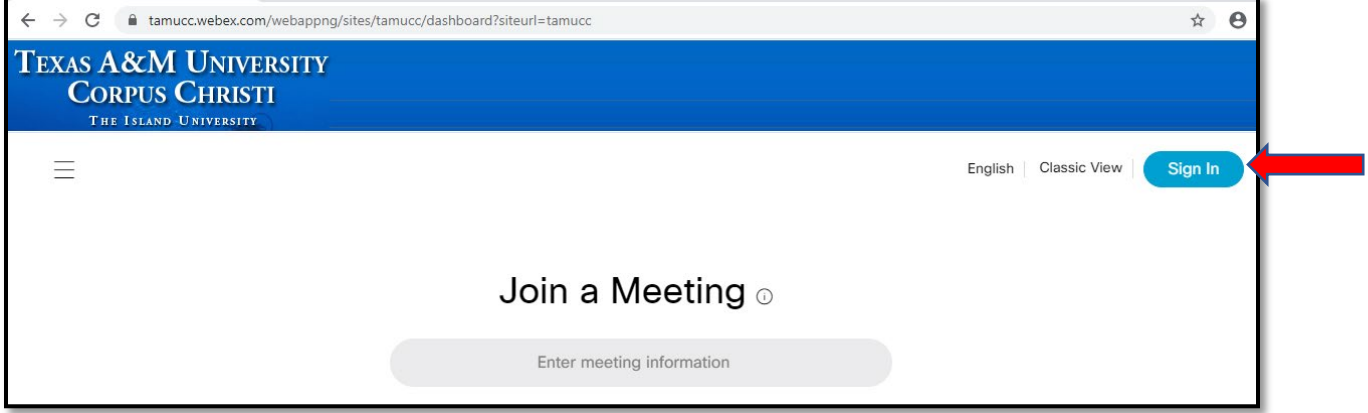

### **Locate Upcoming Meetings**

### **1. Navigate to the "Meetings" tab of your WebEx account**

a. In the "Meetings" tab you will find all of the upcoming WebEx meeting for which you have received an invitation

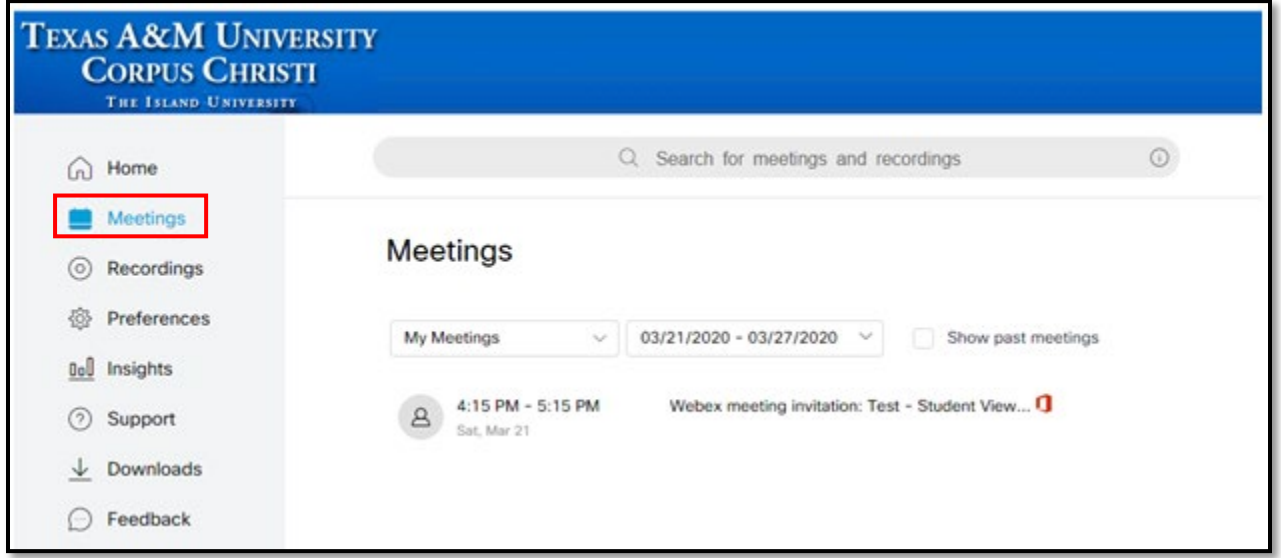

## **Join Meeting**

**1. Locate the Meeting you wish to Join**

- a. From the "Meetings" tab click on the Microsoft Office  $360$  icon found next to session you wish to join.
- b. Or, if available, click the green "Join" Meeting option.

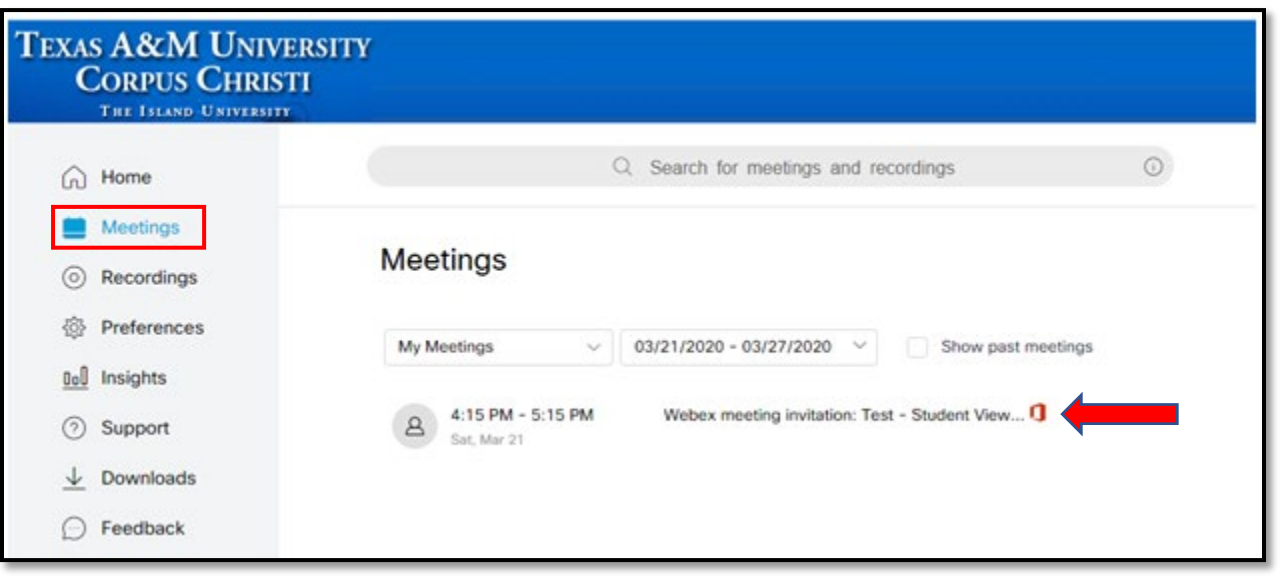

Join meeting

**2. This will pop-up a box to "Open Cisco WebEx Meeting" click the open button.**

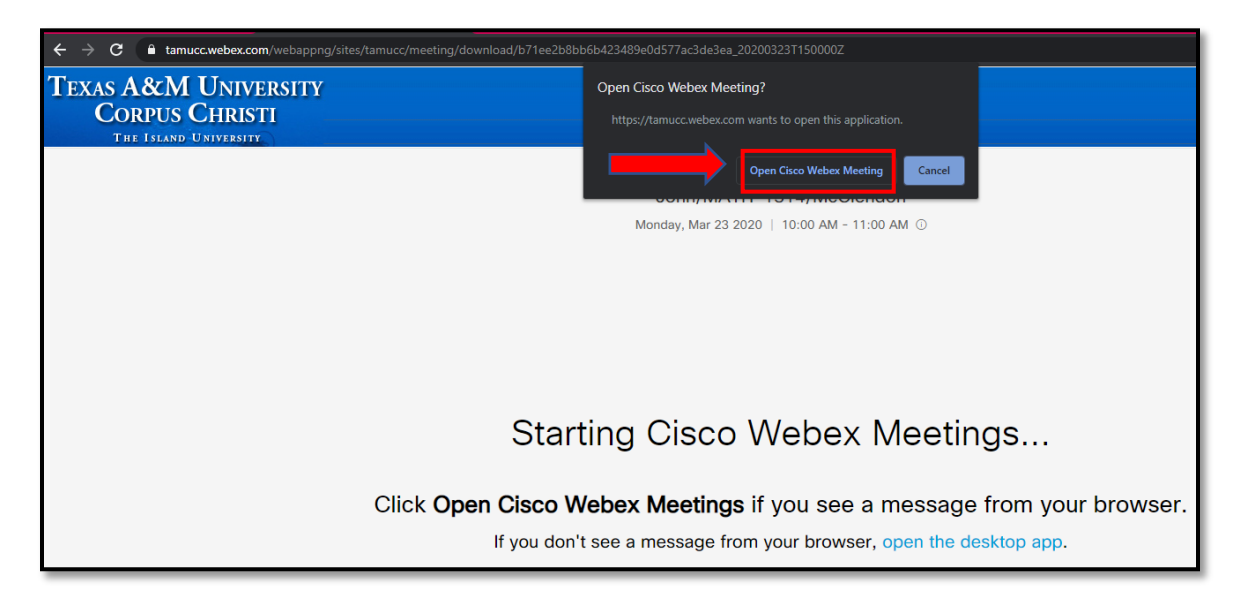

**3. Enter your Information (IslandID & Islander Email) or click "Sign In"**

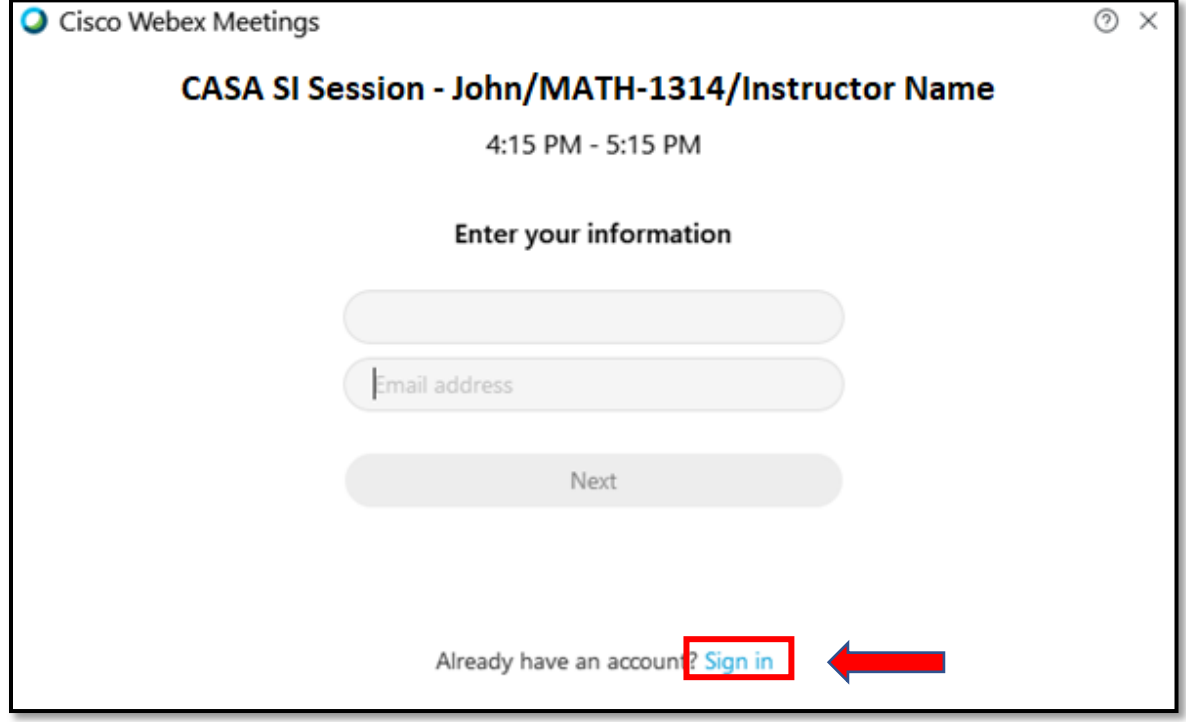

#### 4. **This loads the Cisco WebEx Meetings app where you can make sure that you have video and audio**

- There are three ways to have audio in the meeting
	- 1. "*Use computer for audio*" recommended if you have earbuds or headphones with a microphone
	- 2. "*Call in*" use your phone to call in. You can talk on the phone to have audio in the meeting.
	- 3. "*Call me*" similar to call in only difference is WebEx calls you rather than you call WebEx
- After Selecting the appropriate audio option, click the green button that says, "Join Meeting"

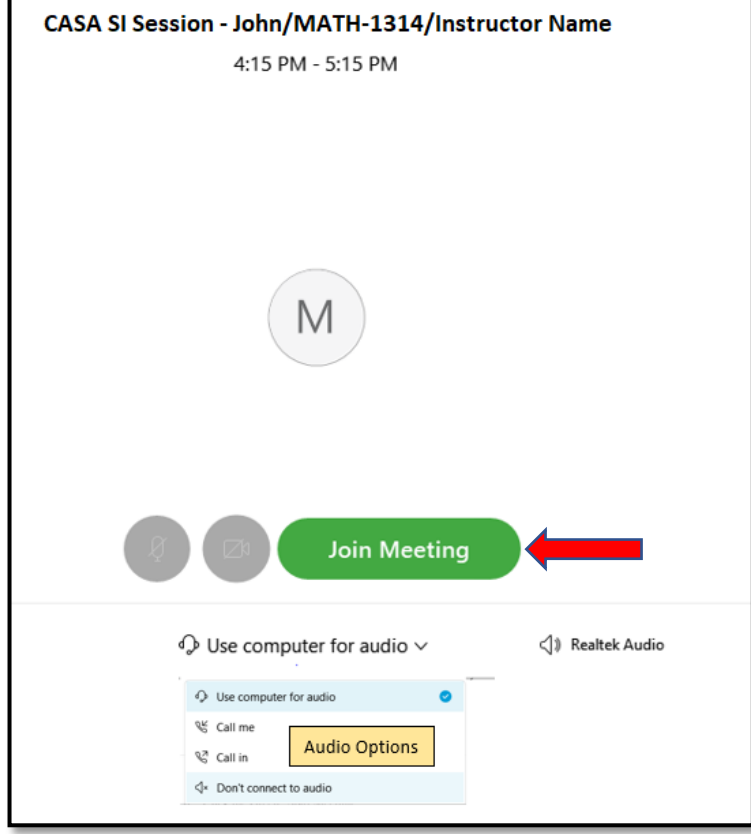

• Once you have joined the meeting your name will appear in the list of participants

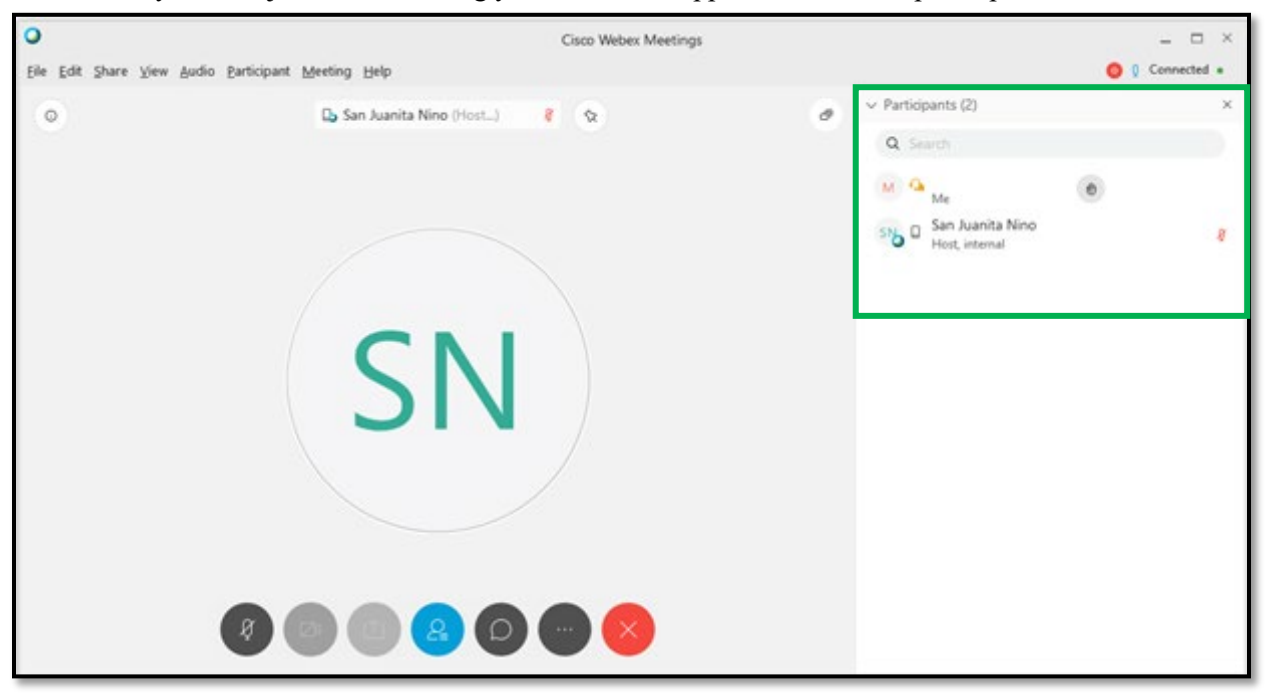

- Note You may receive the following message if the meeting host has not started the meeting yet.
	- 1. Exit this window, wait a little bit, and then attempt to re-enter the meeting.

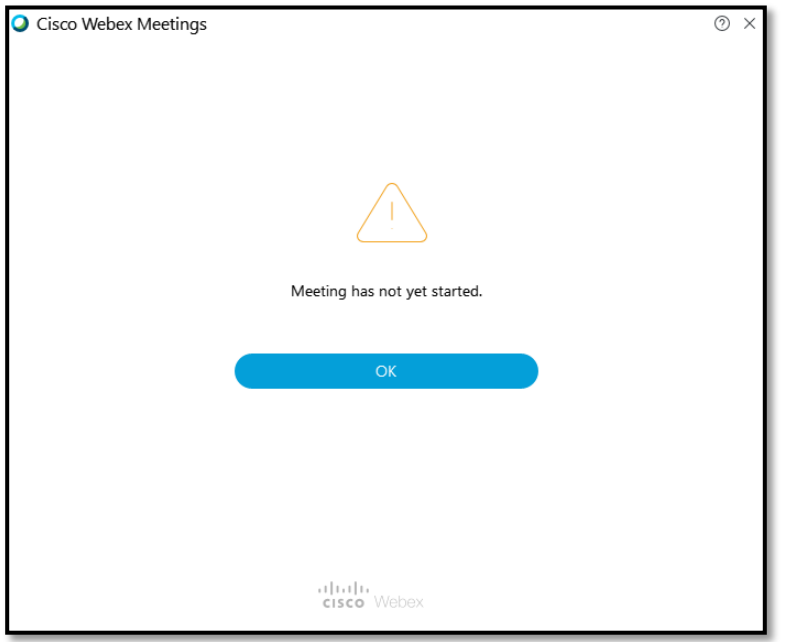

### **Help Resources**

- 1. WebEx Tutorials and Resources
	- a. Follow the link below to view How-to documents and tutorials made by WebEx
	- b. <https://iol.tamucc.edu/webex.html>
- 2. WebEx Video Tutorials
	- a. Follow the link below to view Instructional videos on how to use WebEx and some of its features
	- b. <https://www.webex.com/webexremoteessentials.html>
- 3. Contact IT Service Desk
	- a. For any problems with the system please contact the IT Service Desk by the following
		- i. Report a Problem: [ithelp@tamucc.edu](mailto:ithelp@tamucc.edu)
		- ii. Make a Request: [itrequests@tamucc.edu](mailto:itrequests@tamucc.edu)
		- iii. Local Number: (361)-825-2692